## **La gestione online - www.onecare.aon.it**

L'Assicurato ha a disposizione il portale web dedicato alla gestione della propria copertura Rimborso Spese Mediche.

#### **Istruzioni per la registrazione**

Accedere al portale www.onecare.aon.it.

Per utilizzare il portale è necessario effettuare la registrazione, seguendo questi passaggi.

Cliccare su "REGISTRATI".

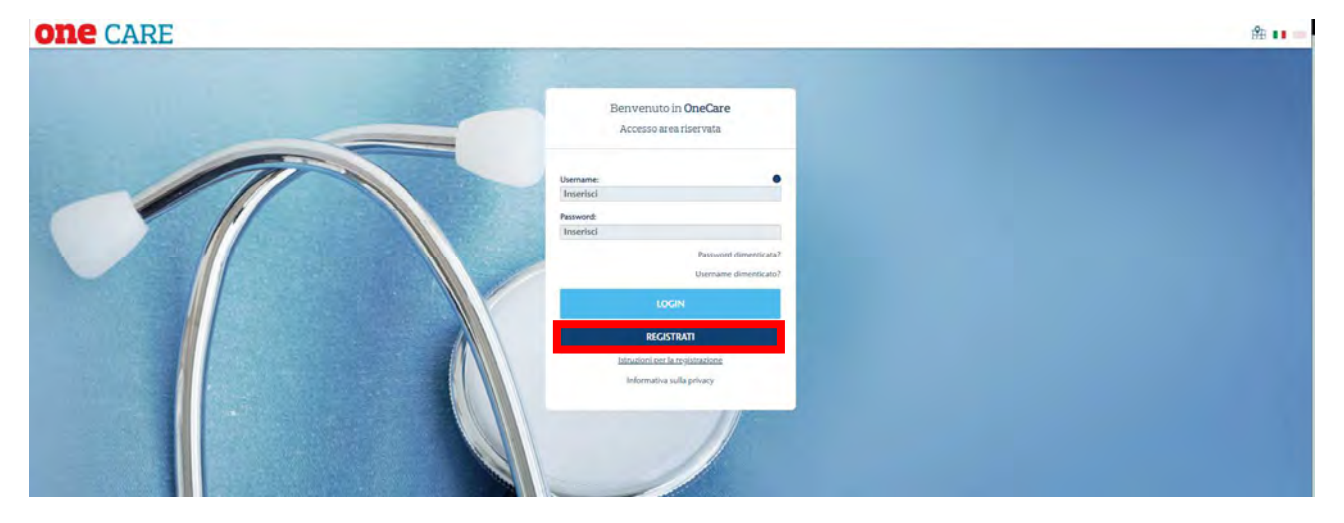

Comparirà la seguente videata che dovrà essere compilata con i dati richiesti.

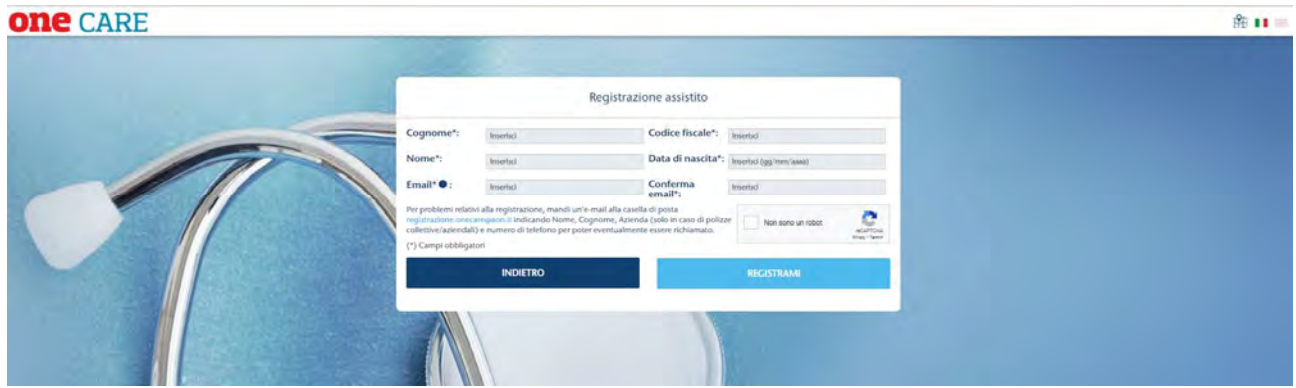

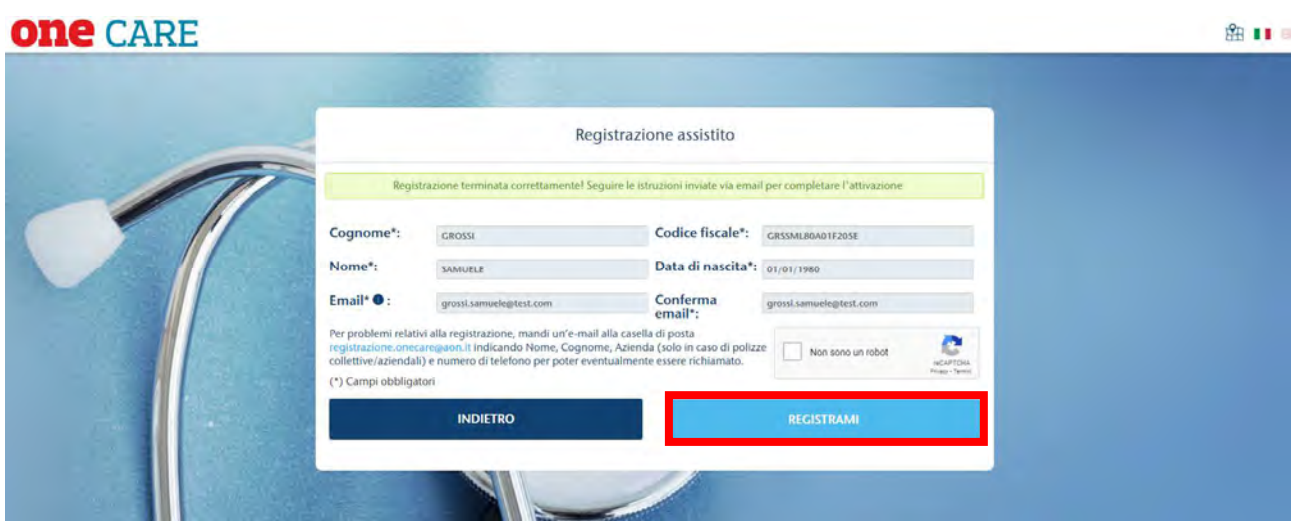

Dopo aver compilato i vari campi ed aver premuto il tasto "REGISTRAMI", il sistema verificherà la correttezza dei dati inseriti e spedirà all'indirizzo di posta elettronica dell'Assicurato una e-mail contenente il "TICKET NUMBER" che deve essere inserito nella finestra "Attivazione assistito" alla quale si accede direttamente dal link indicato nella e-mail.

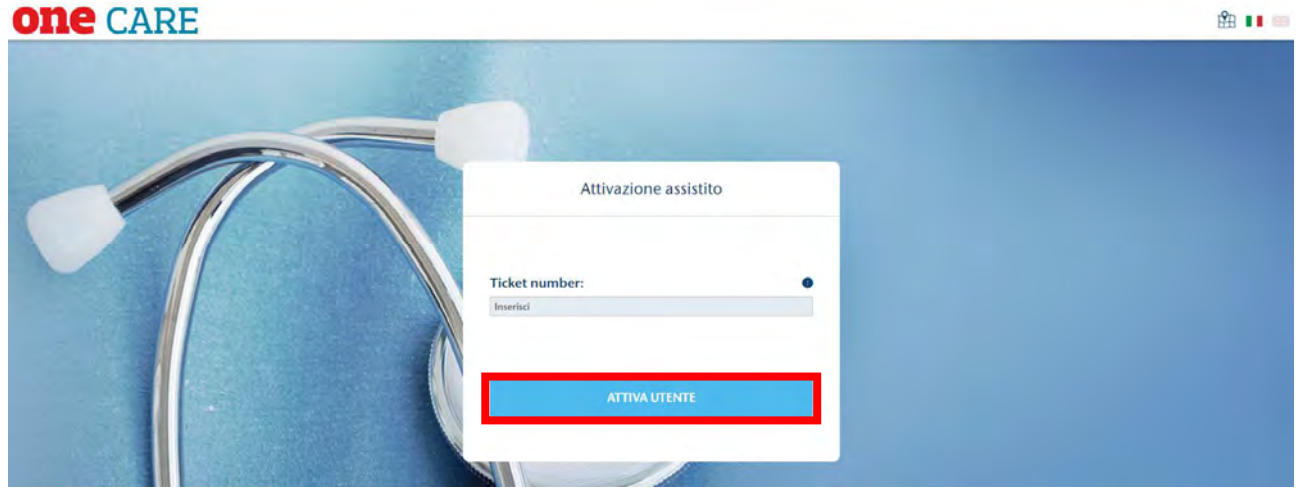

Una volta attivato, l'utente riceverà due messaggi e-mail contenenti Username e Password, che consentiranno l'accesso al portale.

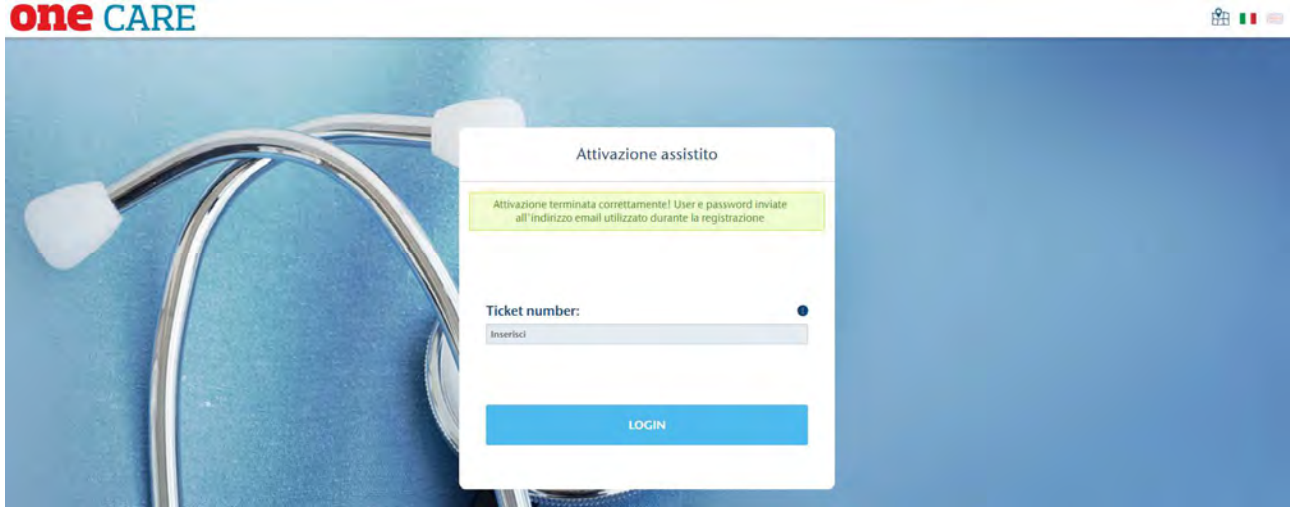

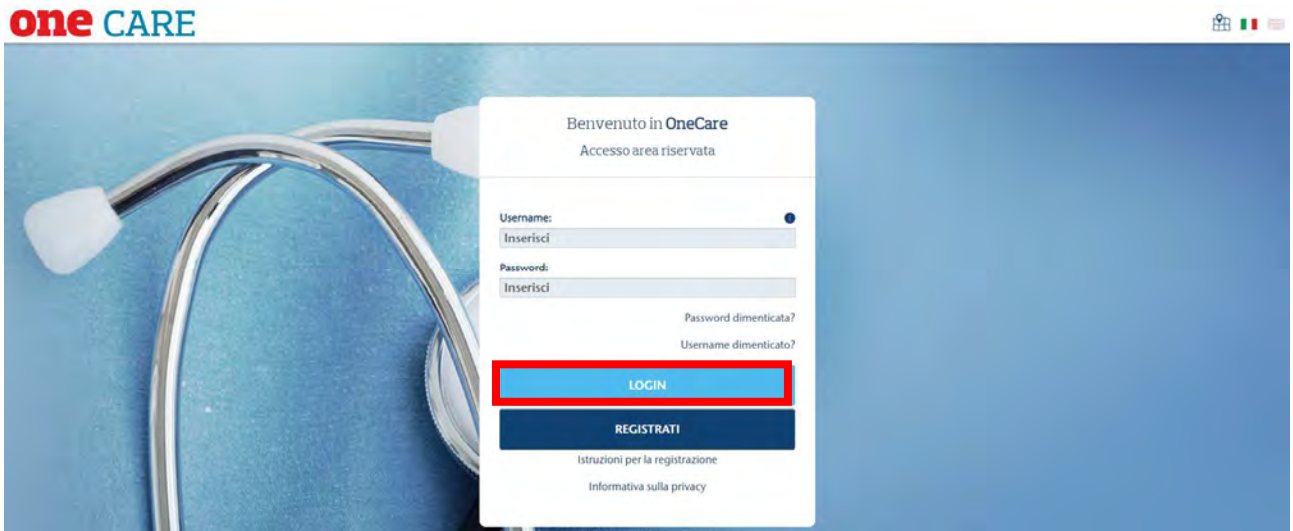

Nel caso in cui il sistema dovesse invece non riscontrare in anagrafica un assistito con dati coincidenti a quelli inseriti, sarà necessario inviare un'e-mail a registrazione.onecare@aon.it chiedendo supporto per la registrazione.

Terminata la procedura di registrazione, inserire Username, Password ricevuti e cliccare su "LOGIN" per accedere al portale. Alla prima login post registrazione, verrà richiesto un cambio password che l'utente utilizzerà d'ora in poi.

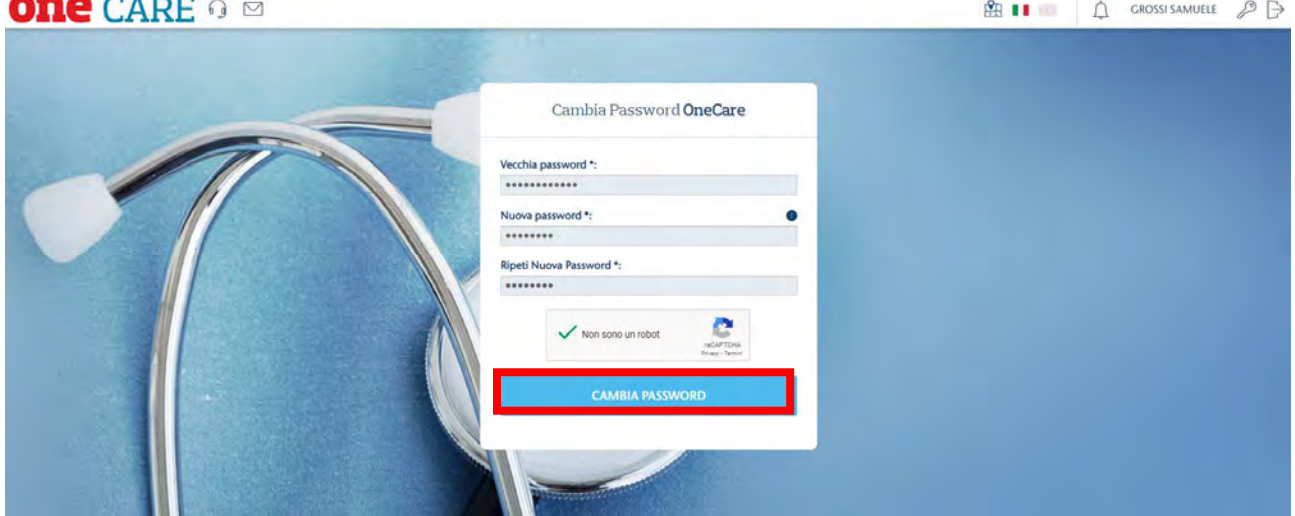

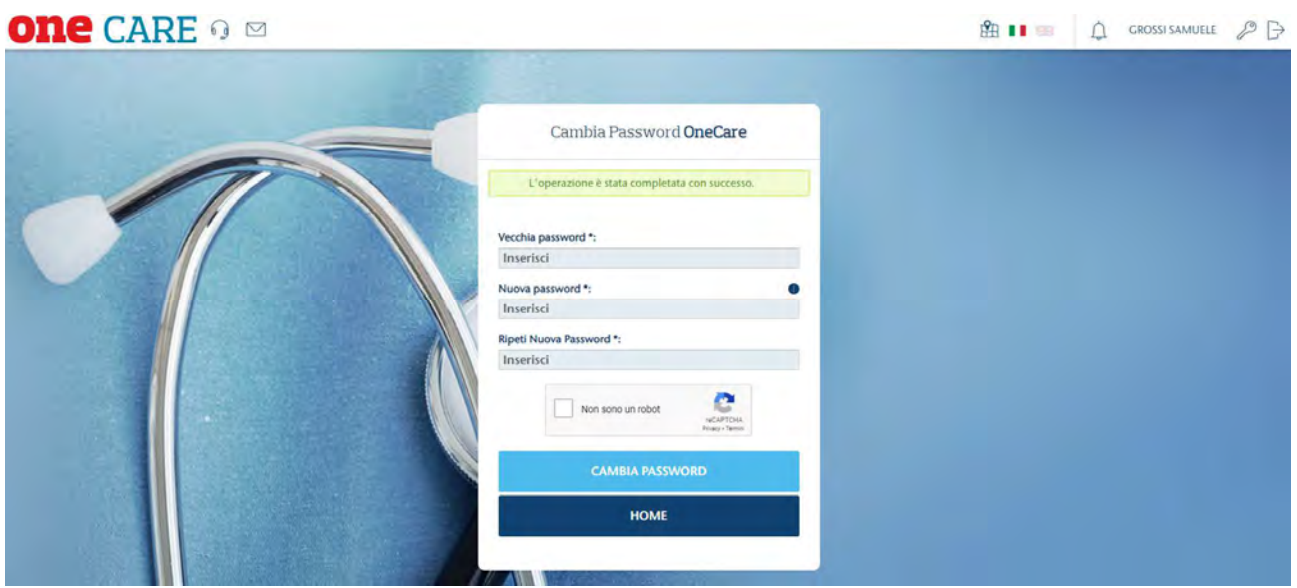

Una volta effettuato l'accesso, verrà caricata la pagina riservata di gestione del piano sanitario. **one** CARE o 图 1 GROSSI SAMUELE 2 P

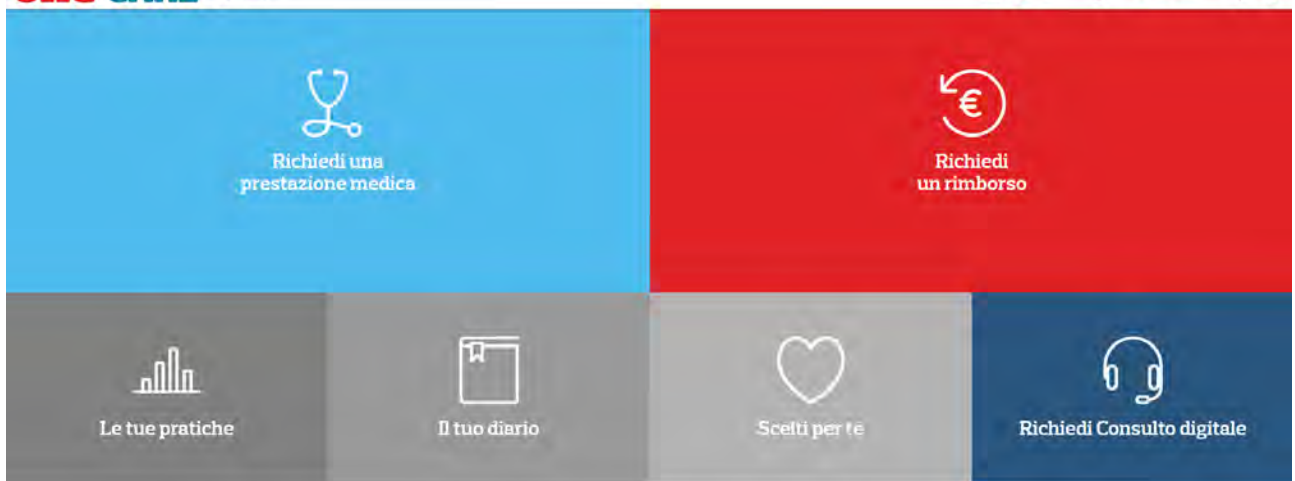

- Il dashboard permette di:
- Prenotare una **prestazione medica**
- Richiedere un **rimborso**
- Visualizzare le proprie **pratiche**
- Visualizzare il Il tuo **Diario**
- Visualizzare gli articoli **Scelti per te**
- Visualizzare il cubotto **Richiedi un consulto digitale**

#### Istruzioni per il **Recupero della password**

Accedere al portale www.onecare.aon.it.

Cliccare su "Password dimenticata?".

Comparirà la seguente videata che dovrà essere compilata con i dati richiesti. Successivamente cliccare su 'RECUPERA'.

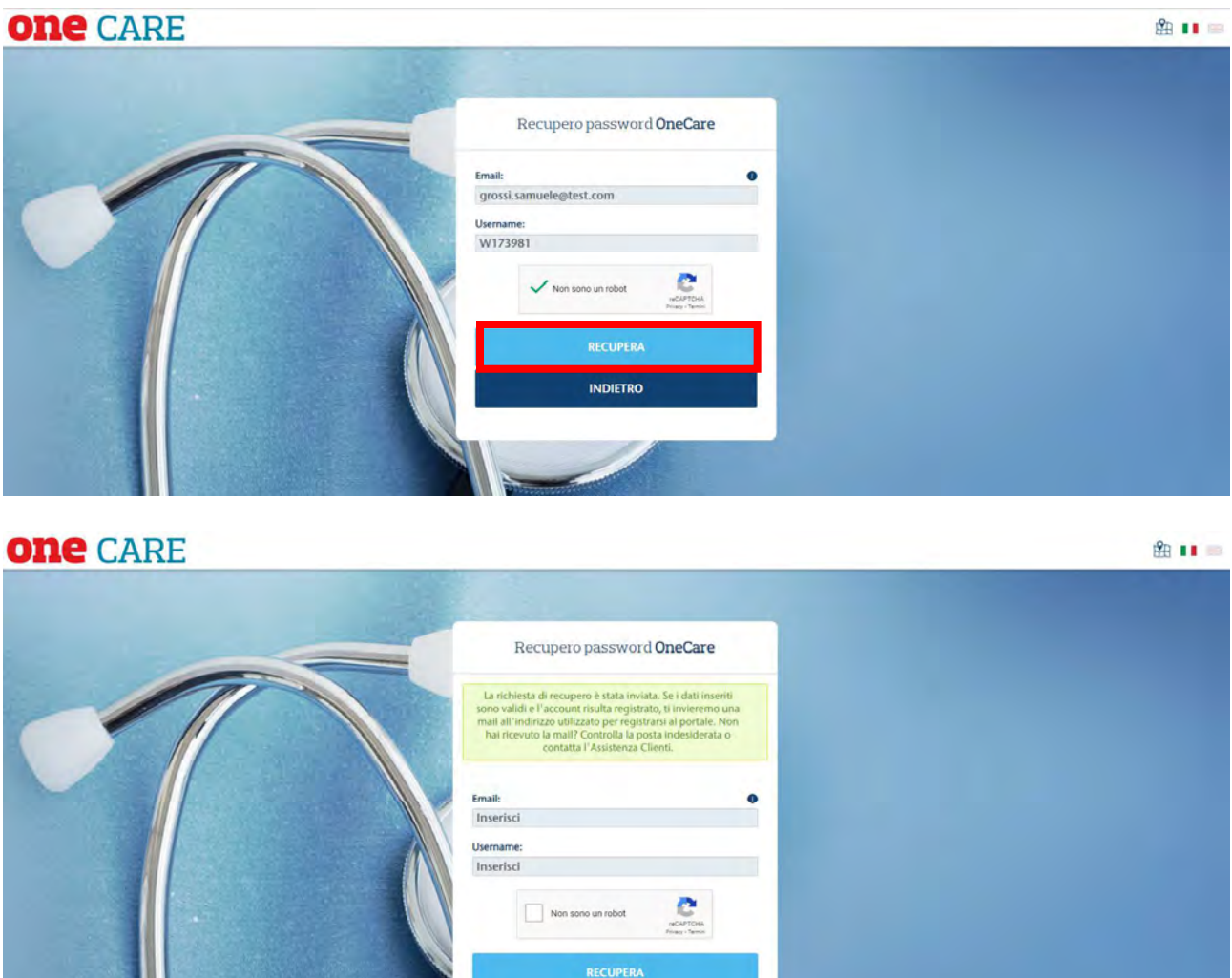

Dopo aver compilato i vari campi ed aver premuto il tasto "RECUPERA", il portale invierà una e-mail contenente un link dal quale l'Assicurato potrà reimpostare una nuova password.

**INDIETRO** 

Testo e-mail*: La preghiamo di cliccare sul seguente link per completare la procedura di recupero della password.* 

Dopo aver compilato i vari campi ed aver premuto il tasto "CAMBIO PASSWORD" l'operazione sarà conclusa

曲 11

# correttamente.<br>**ONC** CARE

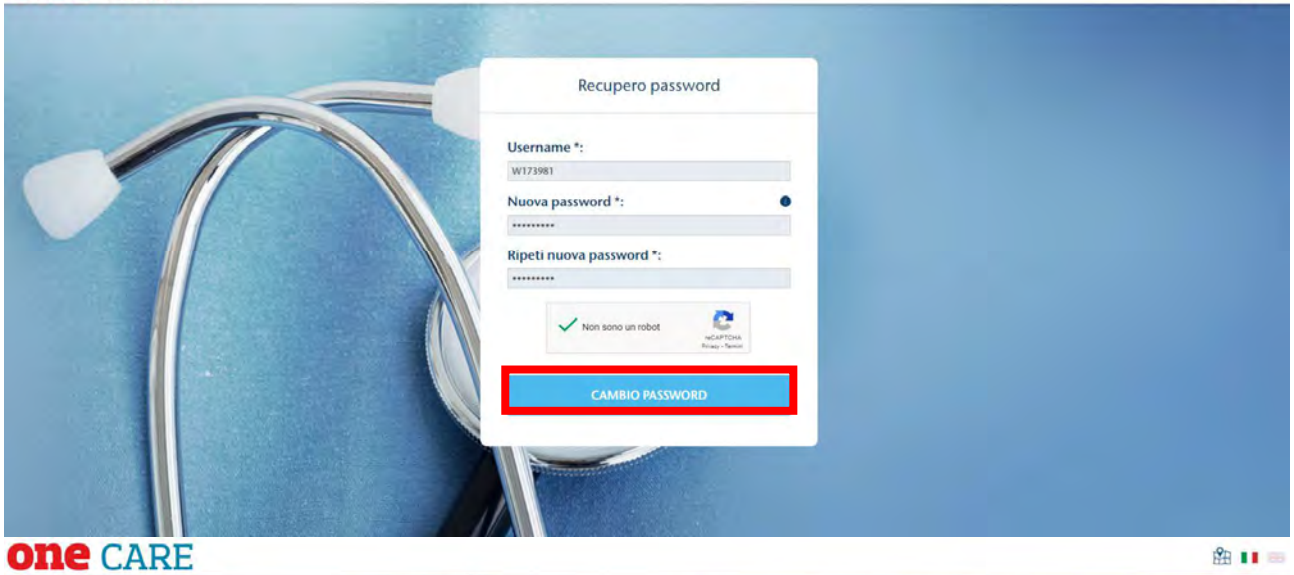

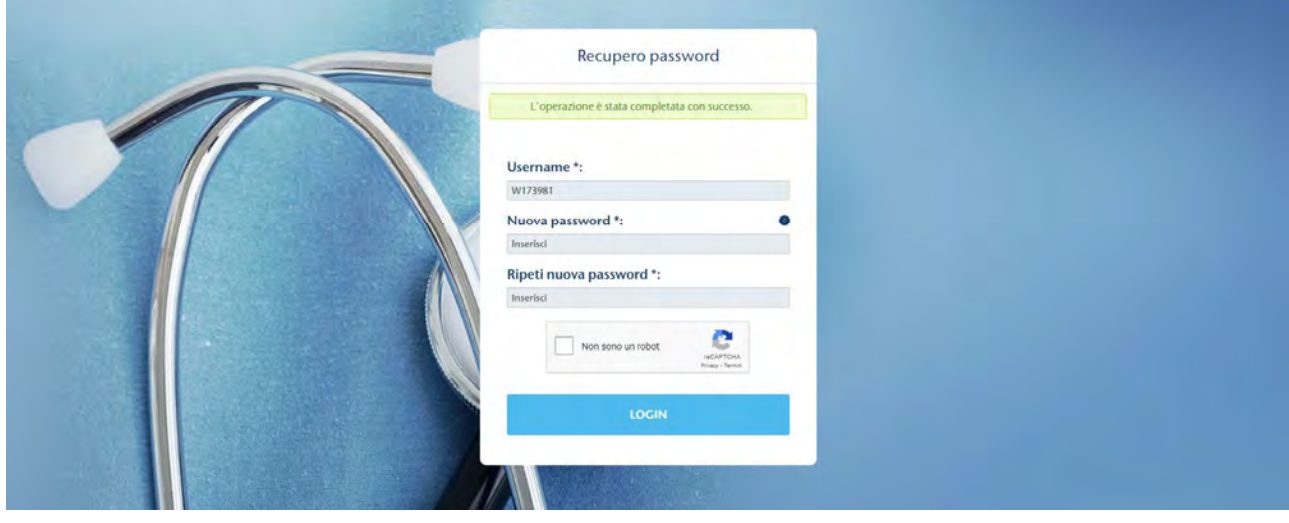

### Istruzioni per il **Recupero Username**

Accedere al portale www.onecare.aon.it.

Cliccare su "Username dimenticato?"

Comparirà la seguente videata che dovrà essere compilata con i dati richiesti. Successivamente cliccare su 'RECUPERA'.

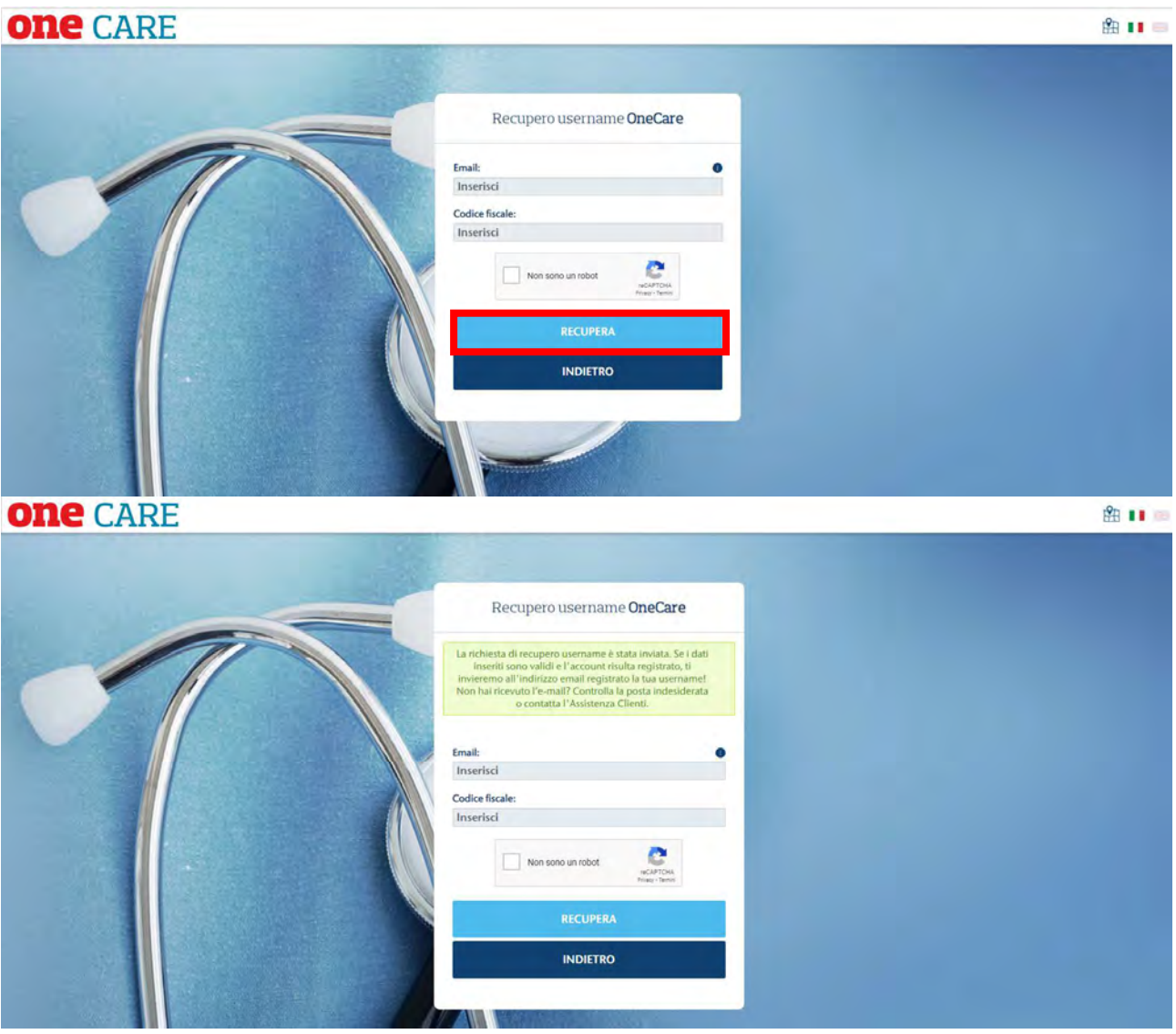

Dopo aver compilato i vari campi ed aver premuto il tasto "RECUPERA", il portale invierà una e-mail contenente l'Username.

Testo e-mail*: Gentile cliente,* 

*riceve questa e-mail in quanto ci risulta abbia richiesto il recupero del suo Username all'applicativo OneNet. Di seguito può trovare il suo Username: Username:*